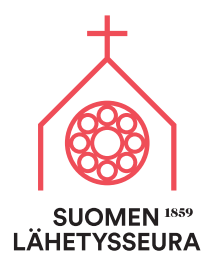

## Ohjeet PowerPoint-materiaalien käyttöön

## Näin voit hyödyntää materiaaleja:

- Klikkaa haluamasi materiaalin "Lataa tästä" linkkiä (esim. Seurakuntien tuki -yleinen")
- Avaa materiaali PowerPoint- ohjelmalla tai lataa materiaali ja avaa se sitten PowerPointilla.

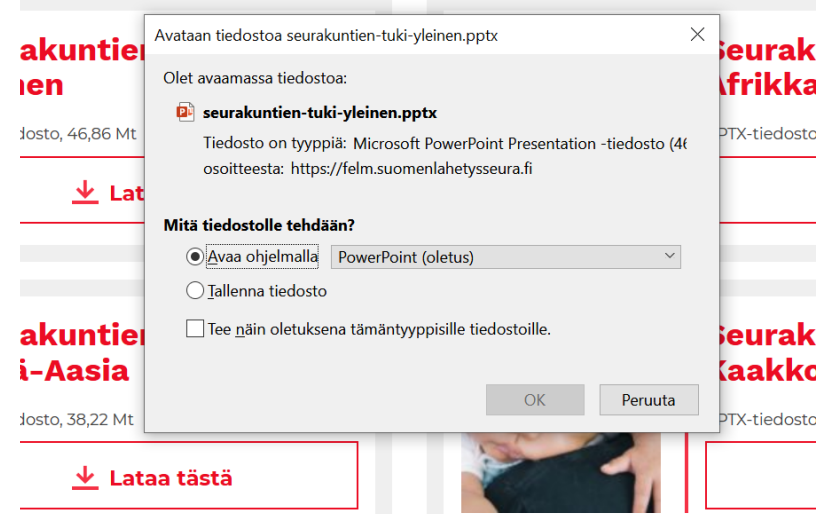

Kun ohjelma avautuu, pääset muokkaamaan esitystä. Mikäli näet PowerPointissa "Ota muokkaus käyttöön"-painikkeen, klikkaa sitä jotta pystyt muokkaamaan esitystä ja lisäämään seurakuntasi maksutiedot materiaaliin.

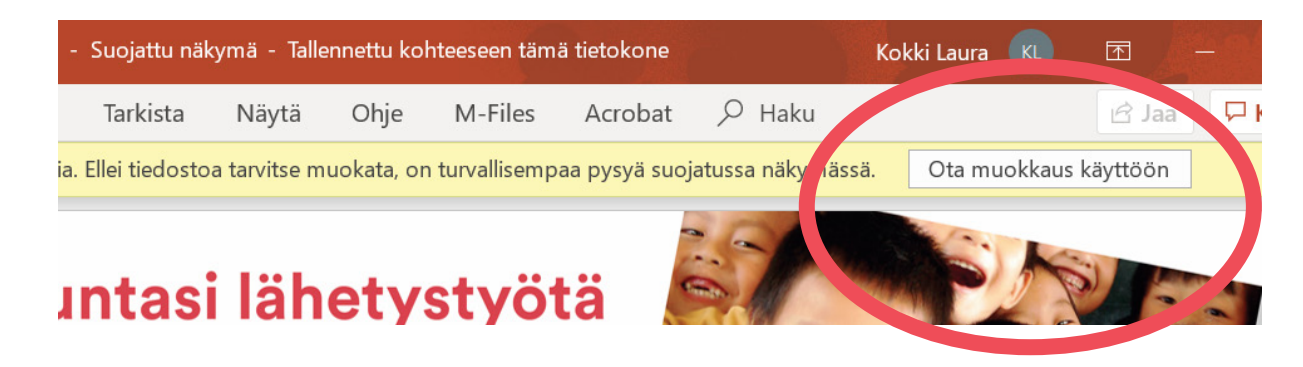

PowerPointista löydät erilaisia dioja, joita voit käyttää mainoksina, esityksien taustakuvana tai esim. tulostettuina tai sähköisinä kortteina. Jotta voit käyttää valmiita pohjia, sinun tulee lisätä oman seurankuntasi maksutiedot Powerpoint-pohjiin.

## Seurakuntasi maksutiedot löydät näin:

Kirjaudu sisään oman seurakuntasi sivulle: www.seurakuntapalvelut.fi Jos käyttäjätunnus puuttuu tai salasana on unohtunut, lähetä pyyntö sari.savolainen@suomenlahetysseura.fi

Valitse viitenumeroluettelosta Seurakuntalaisen tuki seurakunnan lähetystyöhön / Yksityisten henkilöiden kannatus seurakunnan palvelusopimukselle 2020 Maksut pankkitilille FI38 8000 1400 1611 30

## Diaesityksen saat näin:

Mene Powerpointissa kohtaan Diaesitys ja valitse joko "Nykyisestä diasta", jolloin esityksessä näkyy vain valitsemasi dia, tai "Alusta" jolloin kaikki diat näkyvät esityksessä.

Kortin tai mainoksen saat näin:

Jos haluat tallentaa vain yhden dian toimi näin: Valitse haluamasi dia Powerpointin vasemman reunan diojen pikkukuvaruuduista.

Valitse *Tiedosto -> Tallenna nimellä -> Valitse sijainti ja nimeä tiedosto* Valitse sitten oikea muoto. Esimerkiksi jpeg (kun haluat tallentaa dian kuvana) tai png (jos haluat laittaa kuvan nettiin) tai PDF (esim. jos mainos on menossa painoon)

- Klikkaa tallenna ja valitse ponnahdusikkunasta "Vain tämä". Jos haluat tallentaa koko esityksen valitse "Kaikki diat"
- Nyt olet tallentanut tiedoston ja voit käyttää sitä aina tarvittaessa.

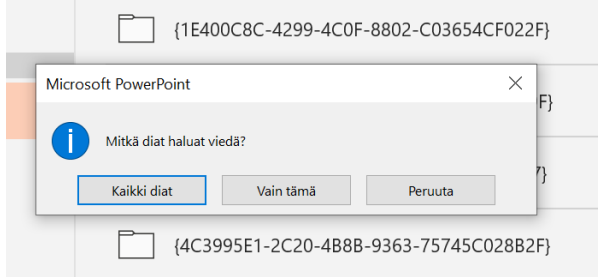